Κάνοντας κλικ στο e-services μεταφέρεστε στην φόρμα όπως φαίνεται στην εικόνα 1

# Εικόνα 1

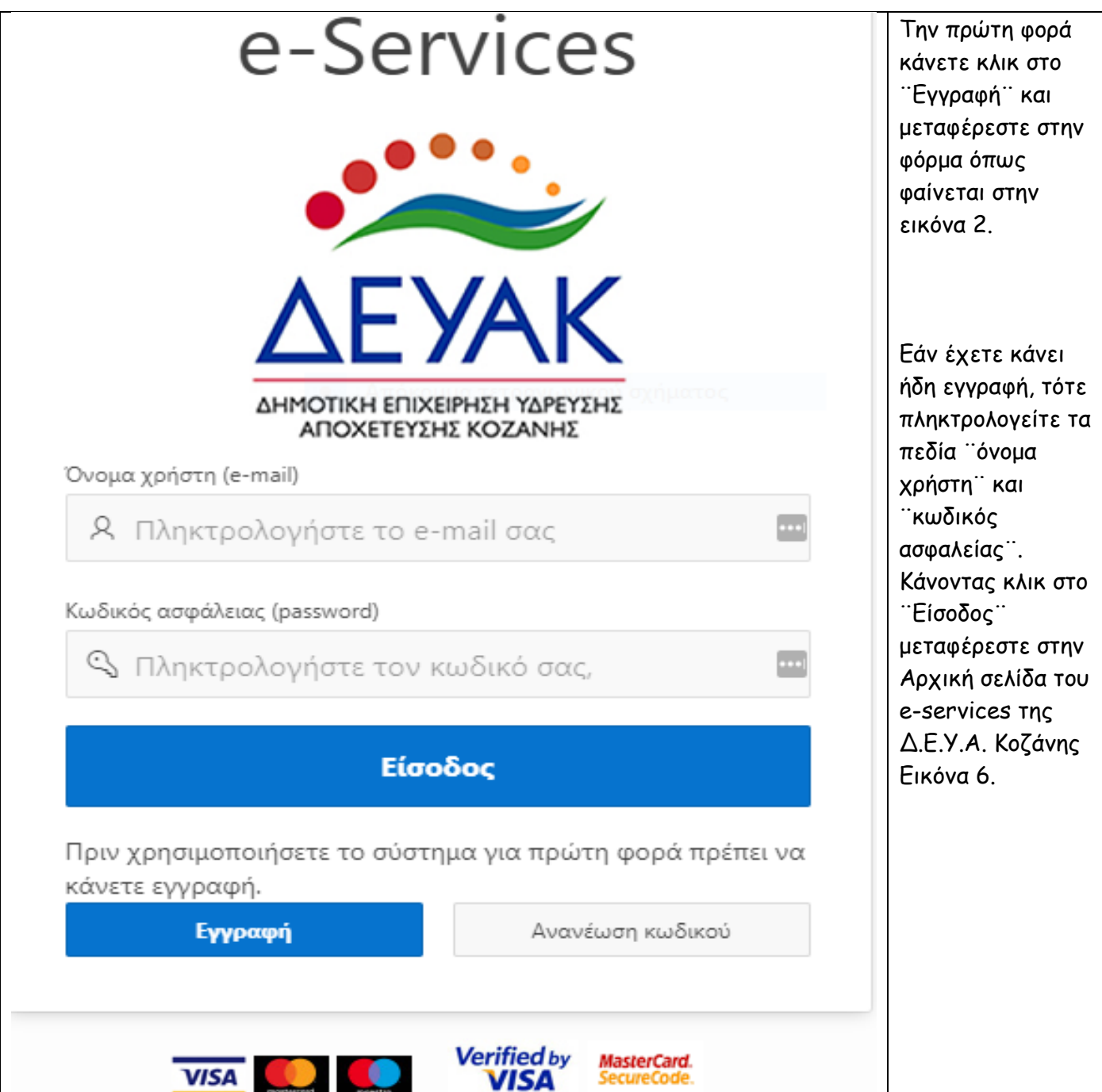

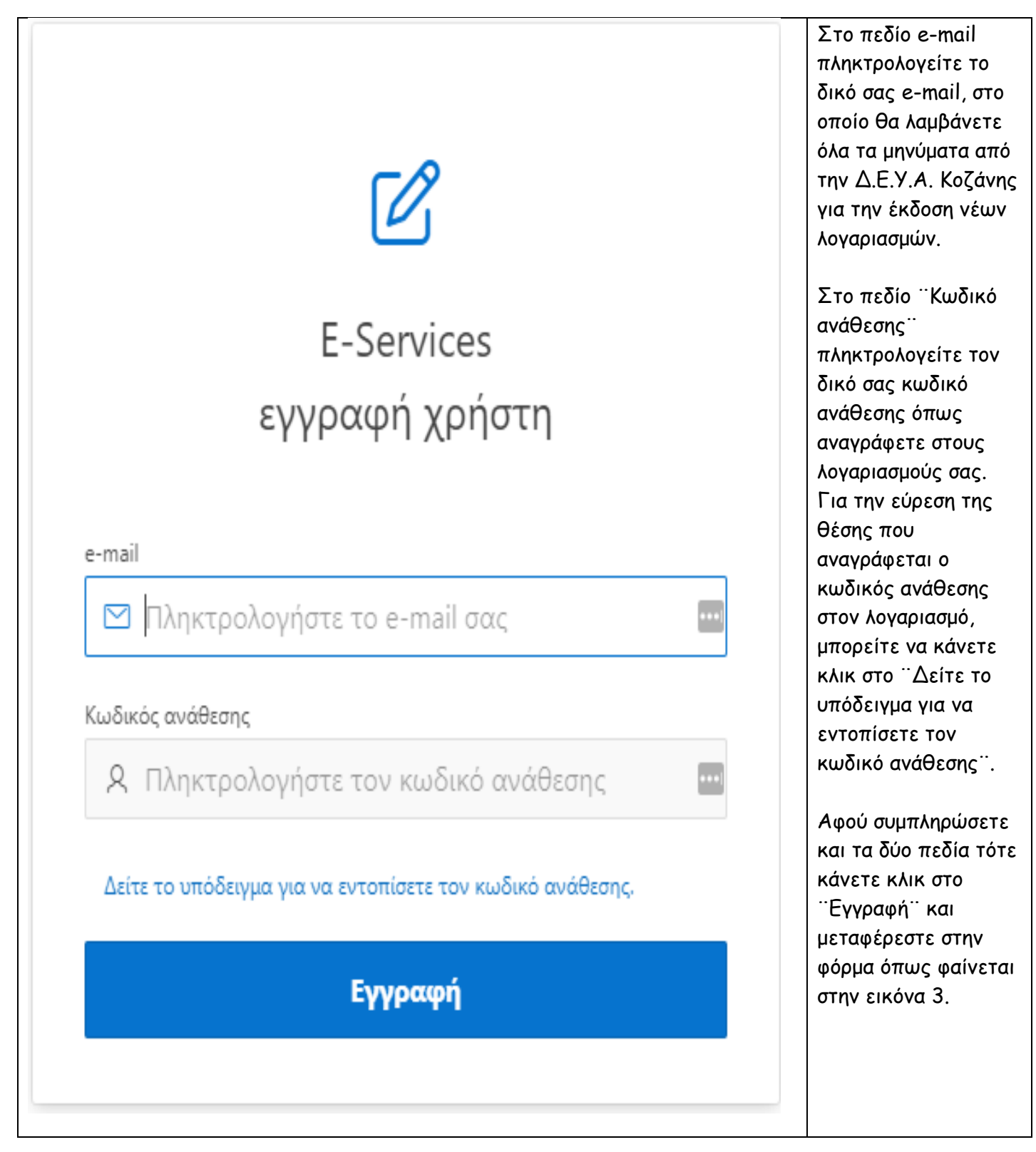

### Εικόνα 3

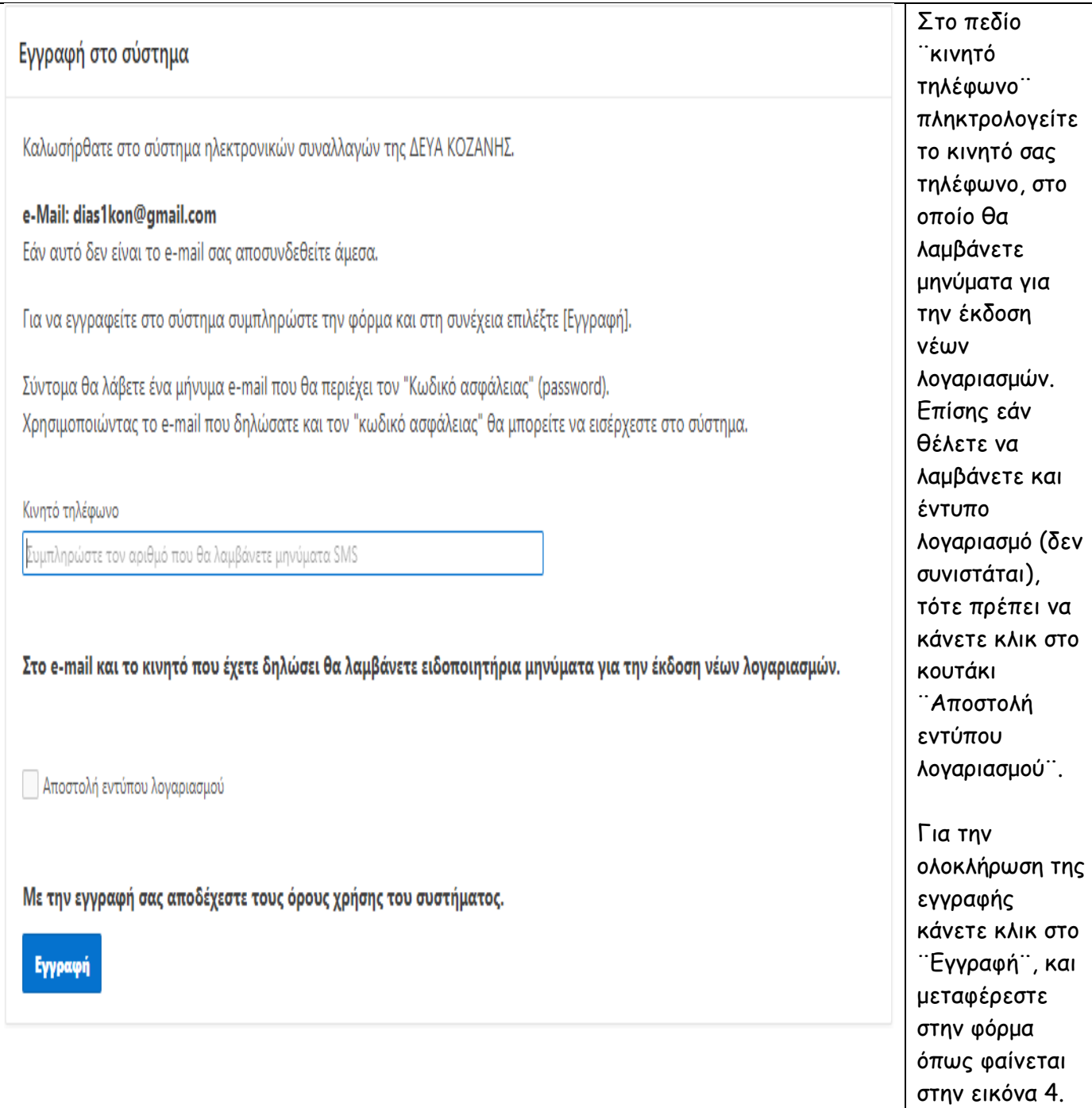

## Εικόνα 4

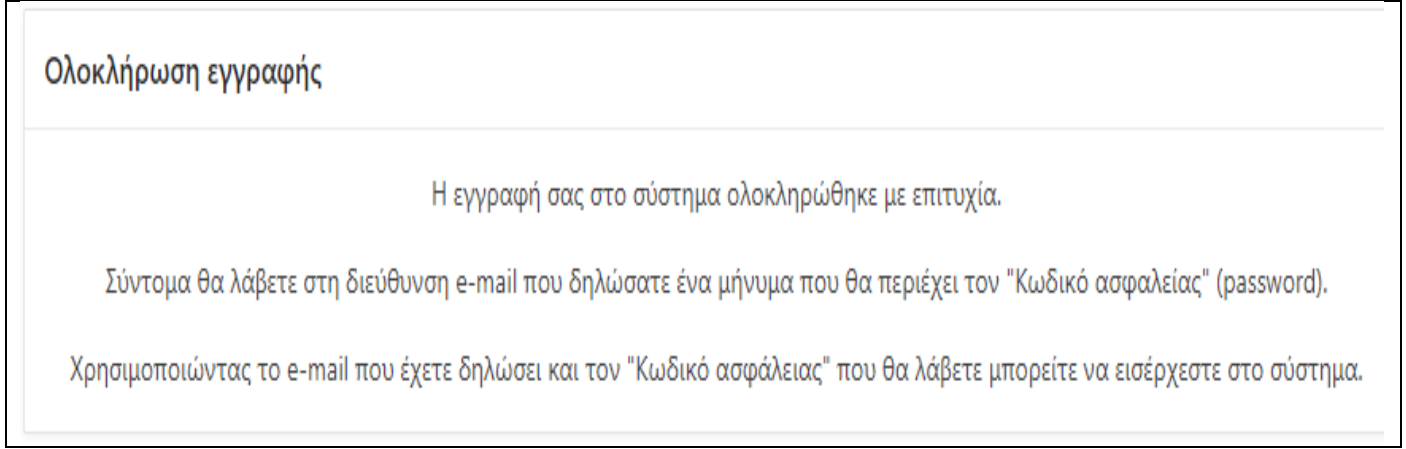

Πηγαίνουμε στα εισερχόμενα από το e-mail που έχουμε δηλώσει κατά την εγγραφή και ανοίγουμε το e-mail που παραλάβαμε όπως φαίνεται στην εικόνα 5:

#### Εικόνα 5

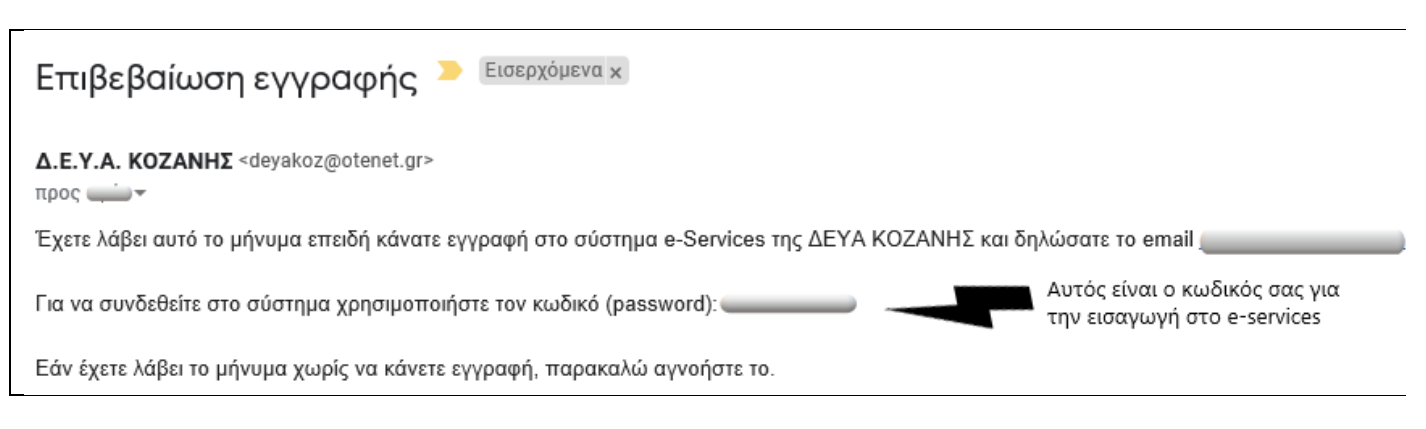

## **Σημαντική διευκρίνιση: Με το ίδιο e-mail μπορείτε να κάνετε όσες εγγραφές θέλετε καταχωρώντας διαφορετικούς κωδικούς ανάθεσης κάθε φορά (διαφορετικών ακινήτων).**

Για να κάνετε εισαγωγή κάνετε κλικ στο e-services και μόλις ανοίξει η φόρμα όπως φαίνεται στην εικόνα 1, πληκτρολογείτε στα αντίστοιχα πεδία το e-mail σας που δηλώσατε κατά την εγγραφή και τον κωδικό σας που παραλάβατε (εικόνα 5) και κάνετε κλικ στο ¨Εισαγωγή¨ για να ανοίξει η φόρμα όπως φαίνεται παρακάτω στην εικόνα 6.

#### Εικόνα 6

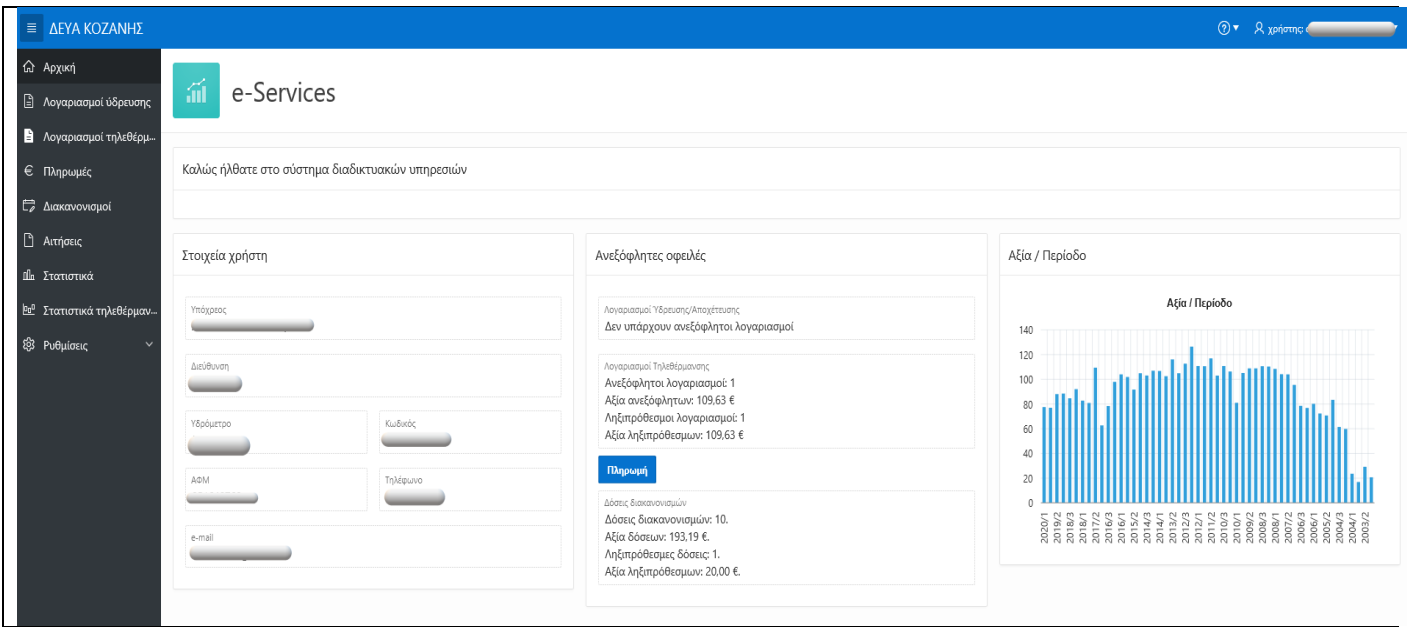

Στην Αρχική σελίδα εμφανίζονται όλα τα στοιχεία του καταναλωτή και συνοπτικά οι τυχόν οφειλές από Ύδρευση, Τηλεθέρμανση ή Διακανονισμό προηγούμενων οφειλών. Σε περίπτωση που υπάρχει οφειλή στην ύδρευση ή στην τηλεθέρμανση εμφανίζεται το κουμπί ¨Πληρωμή¨ (όπως φαίνεται στην Εικόνα 6 για την τηλεθέρμανση). Εδώ μπορείτε μέσω της τράπεζας Πειραιώς και χωρίς προμήθεια όπως ακριβώς με το i-bill να πληρώσετε την οφειλή σας με αποκλειστική χρήση χρεωστικών – πιστωτικών ή προπληρωμένων καρτών. Κάνοντας κλικ στο ¨Πληρωμή¨ μεταφέρεστε στην φόρμα όπως φαίνεται στην εικόνα 7:

#### Εικόνα 7

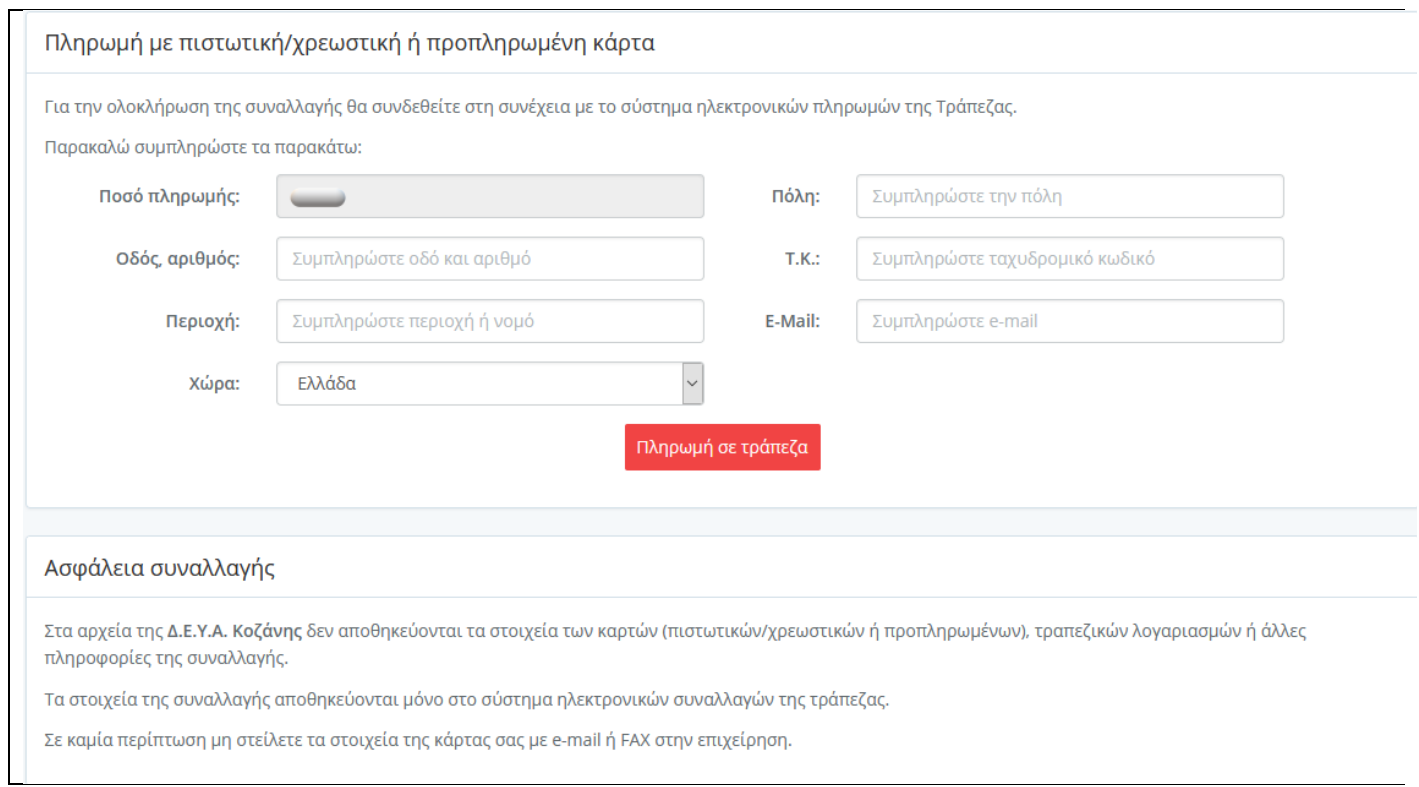

### Ακολουθείτε τις οδηγίες όπως σας περιγράφουμε στις πληρωμές μέσω i-bill.

Εφόσον έχετε ανεξόφλητες δόσεις διακανονισμού μπορείτε από την Αρχική σελίδα (εικόνα 6) και κάνοντας κλικ στο ¨Διακανονισμοί¨ (menu αριστερά ) να μεταφερθείτε στην φόρμα όπως φαίνεται στην εικόνα 8:

#### Εικόνα 8

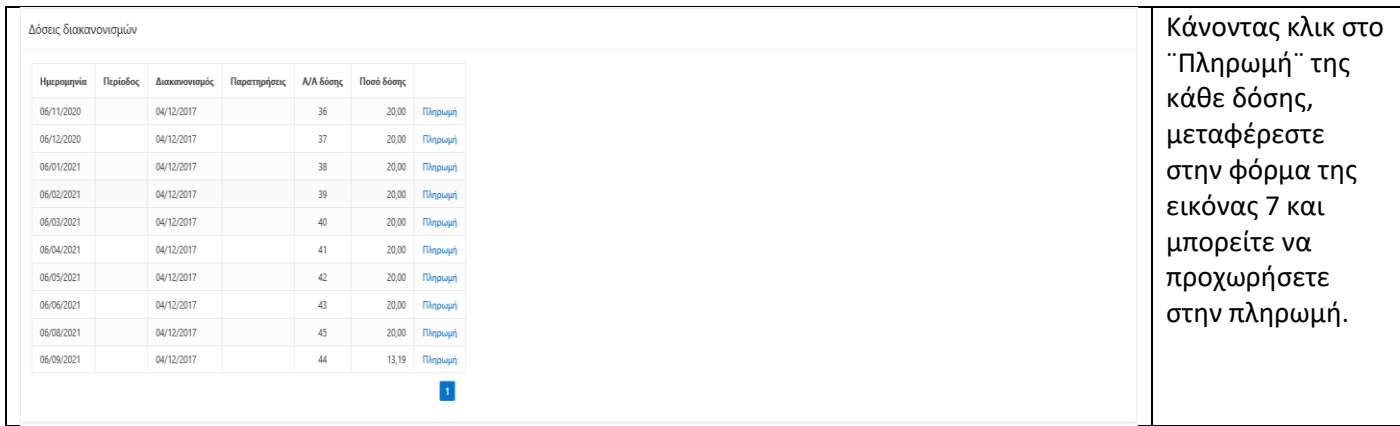

Από την Αρχική σελίδα (εικόνα 6) μπορείτε να επιλέξετε από το menu αριστερά:

 **Λογαριασμοί ύδρευσης**: Βλέπετε πληροφορίες από όλους τους λογαριασμούς σας στην ύδρευση όπως Αριθμό λογαριασμού, Κωδικό πληρωμής, Περίοδο, Ημερομηνία έκδοσης και λήξης, Ημερομηνία μέτρησης, Ένδειξη, Ποσότητα, Πληρωτέο ποσό, Υπόλοιπο και Ημερομηνία εξόφλησης. Επίσης μπορείτε να κάνετε κλικ

στο κουμπί που χαρακτηρίζει τα PDF αρχεία του κάθε λογαριασμού για να δείτε πλήρες αντίγραφο του λογαριασμού αυτού (μπορούμε να δούμε αντίγραφα από την 2018/2 - 2018 περίοδο και μετά), όπως φαίνεται στην εικόνα 9. Εφόσον είναι ανεξόφλητος κάνοντας κλικ στην ¨Πληρωμή¨ μεταφερόμαστε στην φόρμα της εικόνας 9 και μπορούμε να προχωρήσουμε στην πληρωμή του. **Σημαντική διευκρίνιση: Κάνοντας κλικ πάνω στον τίτλο της κάθε στήλης γίνεται ταξινόμηση των στοιχείων κατά την στήλη αυτή.**

#### Εικόνα 9

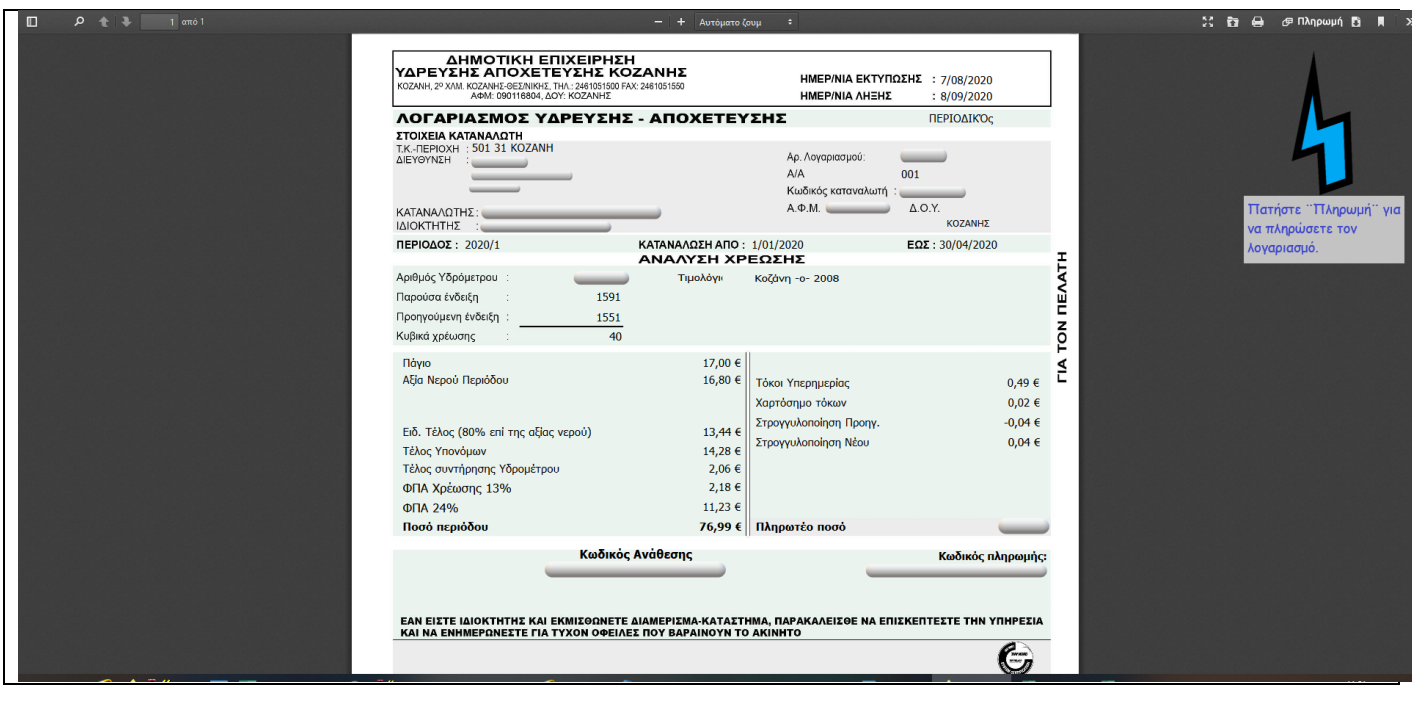

- **Λογαριασμοί τηλεθέρμανσης**: Ισχύει ακριβώς ότι και για τους λογαριασμούς ύδρευσης.
- **Πληρωμές**: Βλέπετε την Ημερομηνία, το Είδος λογαριασμού, τον τρόπο πληρωμής και το ποσό όλων των πληρωμών που έχετε κάνει. Κάνοντας κλικ πάνω στον τίτλο της κάθε στήλης γίνεται ταξινόμηση των στοιχείων κατά την στήλη αυτή.
- **Διακανονισμοί**: Εφόσον έχετε προβεί σε διακανονισμό οφειλών εμφανίζεται πίνακας όπως φαίνεται στην εικόνα 8 με τις ανεξόφλητες δόσεις του διακανονισμού.
- **Αιτήσεις**: Εμφανίζεται ιστορικό με τις καταχωρημένες αιτήσεις. Κάνοντας κλικ στο ¨Νέα αίτηση¨ μπορείτε να υποβάλετε ηλεκτρονικό αίτημα προς την Δ.Ε.Υ.Α. Κοζάνης.
- **Στατιστικά & Στατιστικά τηλεθέρμανσης**: Εμφανίζονται γραφήματα σχέσης ποσότητας χρέωσης και αξίας χρέωσης ανά περίοδο σε ύδρευση και τηλεθέρμανση.
- **Ρυθμίσεις**: Εδώ μπορείτε να προβείτε σε αλλαγή του password.